## 河南工程学院

## 2015—2016 学年第二学期学生网上评教通知

各学院:

2015-2016 学年第二学期学生网上评教工作将于 2016 年 5 月 23 日上午 9 点开始,5 月 31 日 24 点结束。望各学院切实做好此次学生评教工作。评教中 请注意以下事项:

一、评教采用教务系统网上评教方式,由学生本人在能够上网的计算机上进 行。有条件的学院可统一组织本学院学生开展评教活动。评教时要客观、公正、 认真。如果不进行评教,学生将不能在教务系统查询成绩,不能选修公共选修课。

二、在评教之前,各学院要通知学生认真核对任课教师信息,在规定时间内 完成评教工作。学生如遗忘教务系统登录密码或发现错误情况,请及时与所在学 院教科办联系解决。

三、如有其它不详之处,请与教务处李老师联系,办公电话 62503877。

附件:学生网上评教操作步骤

教务处 2016 年 5 月 18 日

附件:

## 学生网上评教操作步骤

一、打开 IE 浏览器,进入学校主页 www.haue.edu.cn,点击页面左下角"教 务管理"按钮,根据网络情况选择"联通入口"、"教育网一"或"教育网二"入 口;或者在学校主页上点击"人才培养"链接进入教务处主页,在主页右侧快速 链接中点击"教务管理系统"图标; 或者在浏览器地址栏中输入: [http://125.219.48.18](http://125.219.48.18/) 或 [http://125.219.48.21/地](http://125.219.48.21/)址进入用户登录界面。输入 用户名(学号),密码(默认为身份证号)和验证码,选择"学生"角色,点击 "登录"按钮后进入教务系统。

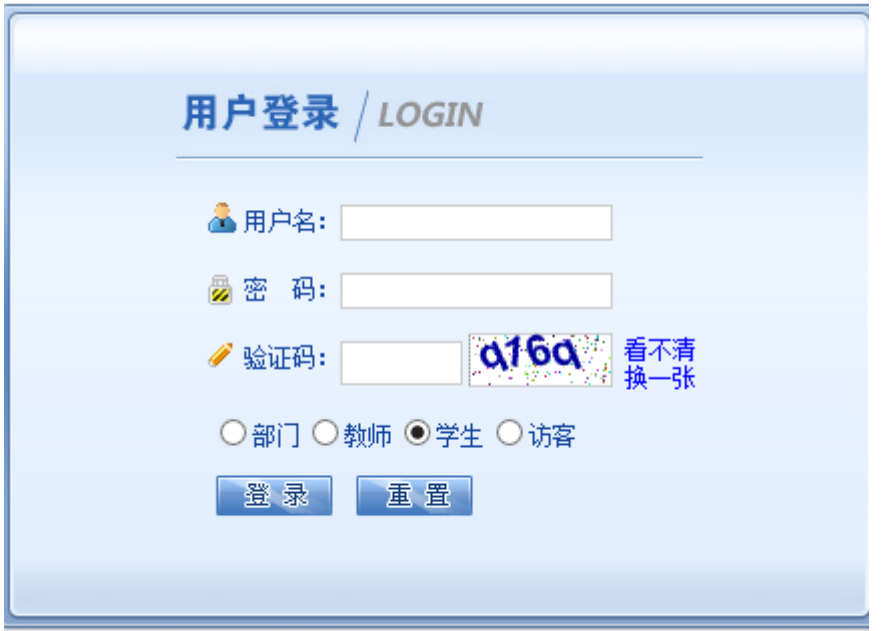

二、进入教务系统,点击"教学质量评价"按钮会出现该学生所选课程的全 部信息,评价前请先核对显示课程与自己所选课程是否一致。然后点击其中某一 门课程后就进入了"教学质量评价"界面。

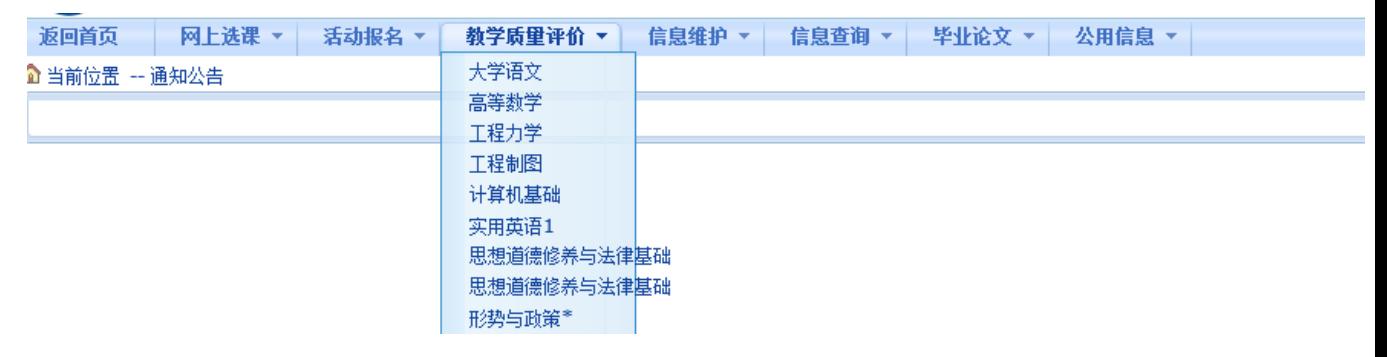

三、在评价界面中,请在每一条评价内容后面选择相应的等级(A,B,C,D, E),请根据实际情况认真选择。在评价时,每名教师的评价内容必须一次全部评 完。每评价一门课程保存一次,否则评价数据无效。

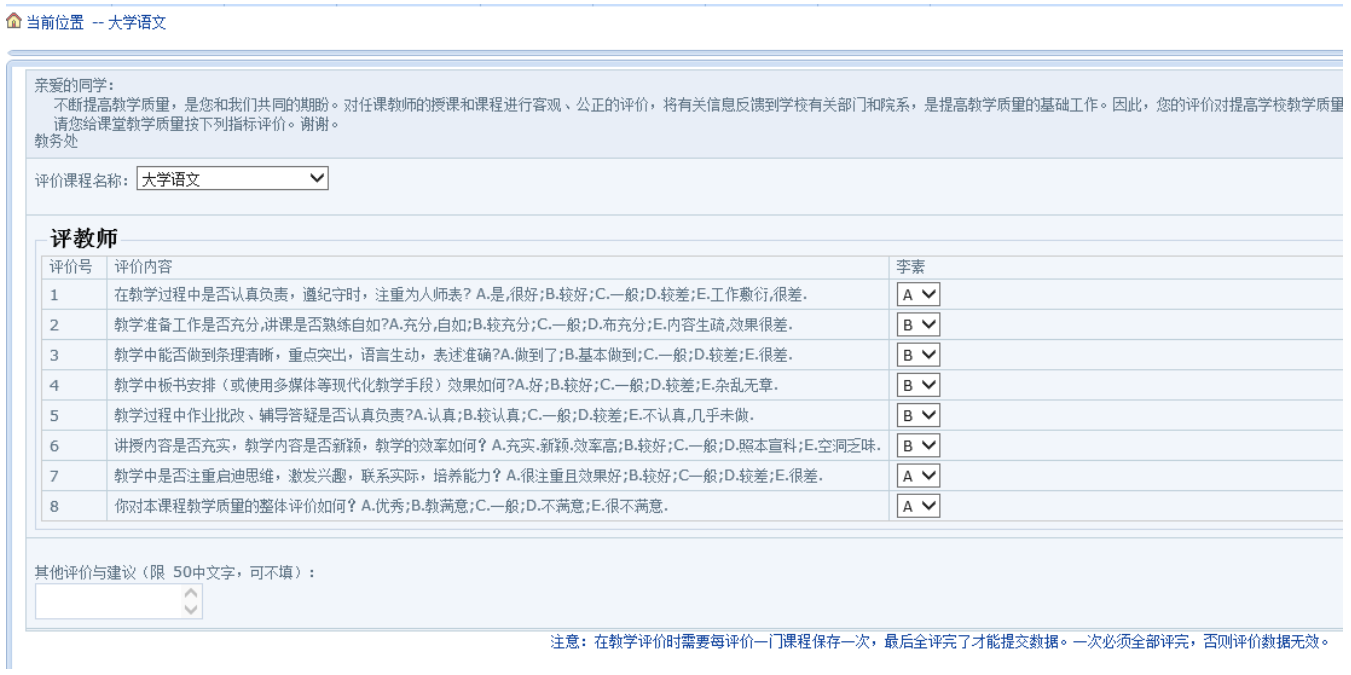

四、全部课程评价完毕,保存后提交数据,否则评价数据无效。请各位同学 不要忘记关闭所有开启的窗口,正常退出网上评价网页,以防他人进入后造成不 良后果。由别人代评或替别人评价都是不允许的,一经发现,将按学校有关规定 处理。

3